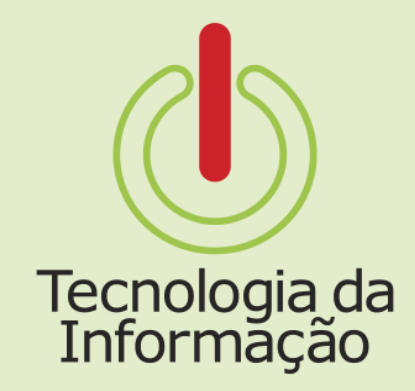

# **Tutoriais TI**

### Suap: cadastro do e-mail secundário do novo servidor

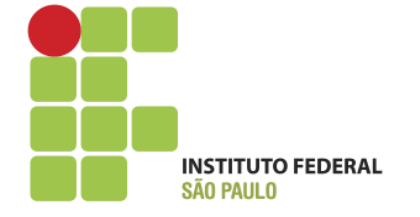

### **Tutoriais TI**

Este tutorial é para os Gestores de setores. Nele você vai encontrar informações sobre como cadastrar o endereço de e-mail secundário de um novo servidor lotado em seu setor.

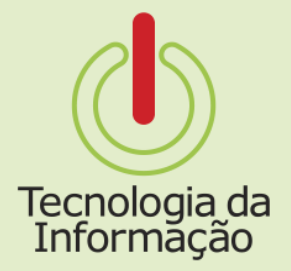

#### **Tutoriais TI** Suap: cadastro do e-mail secundário do novo servidor

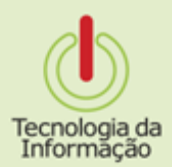

**E-mail de Notificação** 

Após a carga de dados do SIAPE para o Suap, o gestor com novo(s) servidor(es) lotados em seu setor, receberá uma **mensagem** em seu e-mail institucional para cadastrar o endereço de e-mail secundário do novo servidor. Entre em contato com o novo servidor e cadastre o endereço pelo link.

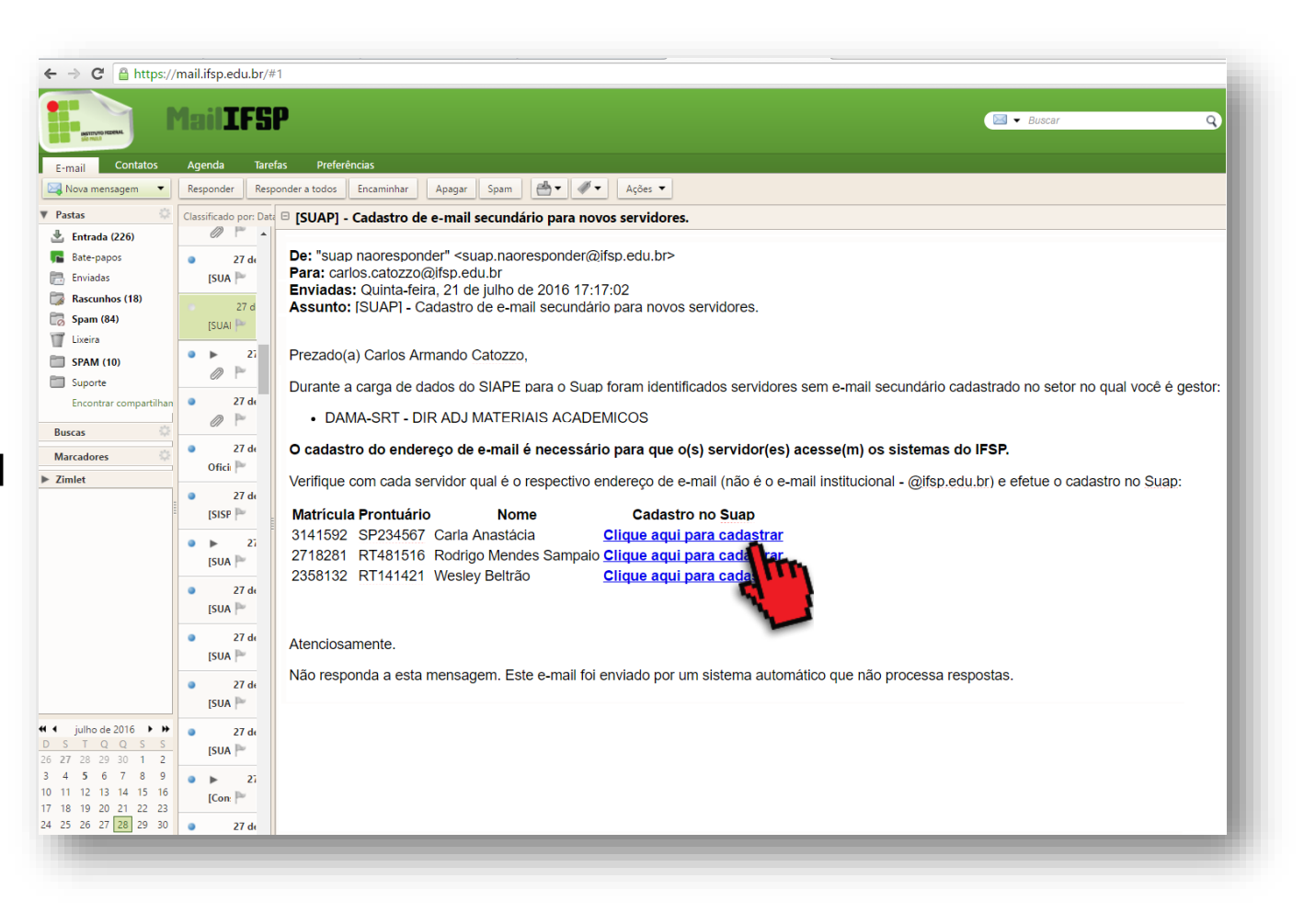

#### **Tutoriais TI** Suap: cadastro do e-mail secundário do novo servidor

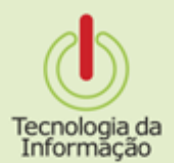

Cadastrando endereço

Após clicar no link, acesse o Suap com suas credenciais e **informe o** endereço de e-mail secundário do novo servidor e acione o botão Salvar.

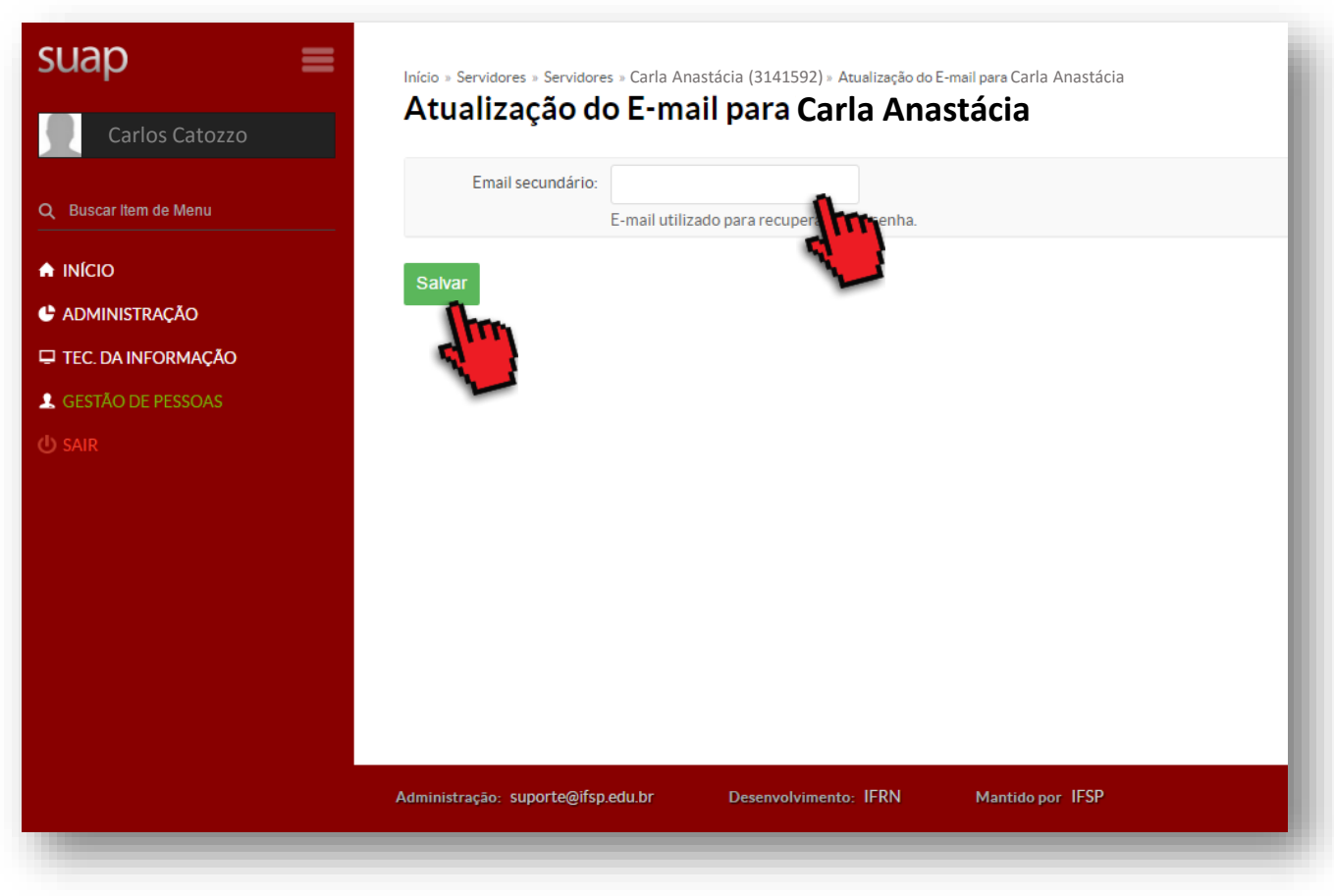

#### Tutoriais **TI** Suap: cadastro do e-mail secundário do novo servidor

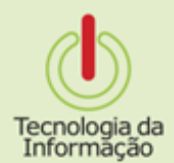

#### **Sucesso!**

Uma mensagem indicará o sucesso na atualização.

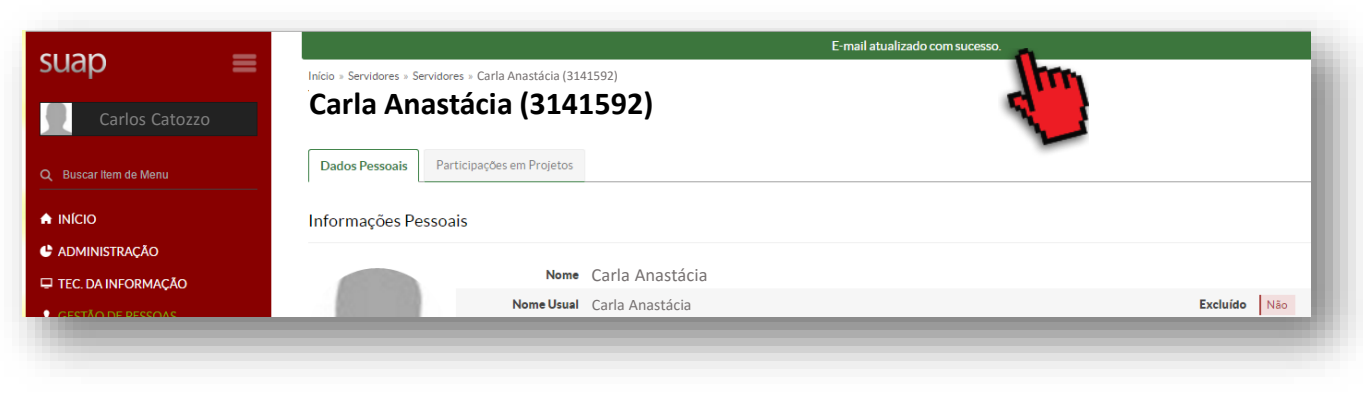

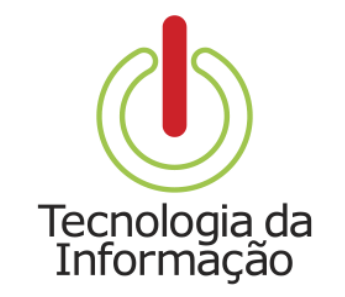

## **Tutoriais TI**

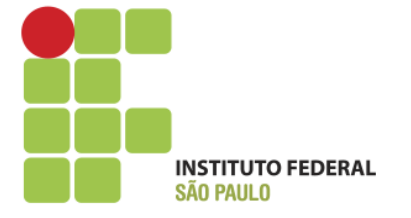